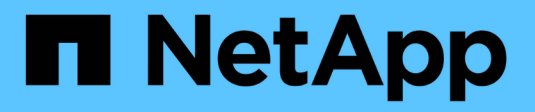

# **Utilizza il tiering BlueXP**

BlueXP tiering

NetApp April 30, 2024

This PDF was generated from https://docs.netapp.com/it-it/bluexp-tiering/task-managing-tiering.html on April 30, 2024. Always check docs.netapp.com for the latest.

# **Sommario**

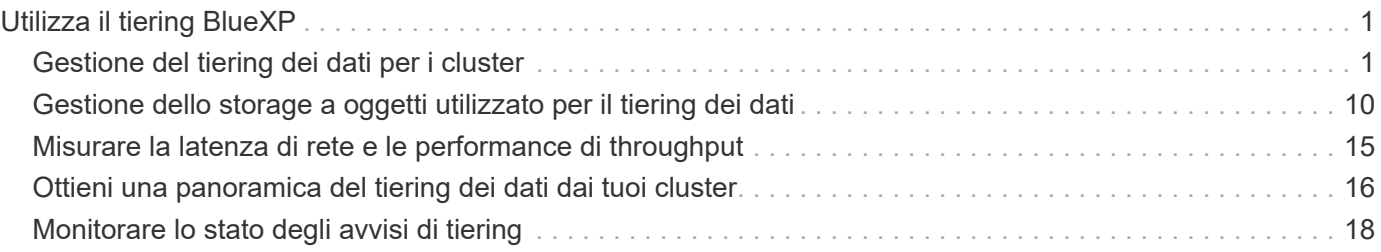

# <span id="page-2-0"></span>**Utilizza il tiering BlueXP**

# <span id="page-2-1"></span>**Gestione del tiering dei dati per i cluster**

Ora che hai impostato il tiering dei dati dai cluster ONTAP on-premise, puoi tierare i dati da volumi aggiuntivi, modificare la policy di tiering di un volume, scoprire cluster aggiuntivi e molto altro ancora.

## **Revisione delle informazioni di tiering per un cluster**

Potresti voler vedere la quantità di dati nel Tier cloud e la quantità di dati presenti sui dischi. In alternativa, è possibile visualizzare la quantità di dati hot e cold sui dischi del cluster. BlueXP Tiering fornisce queste informazioni per ogni cluster.

### **Fasi**

- 1. Dal menu di navigazione a sinistra, selezionare **mobilità > Tiering**.
- 2. Nella pagina **Clusters**, fare clic sull'icona del menu •• Per un cluster e selezionare **Cluster info**.

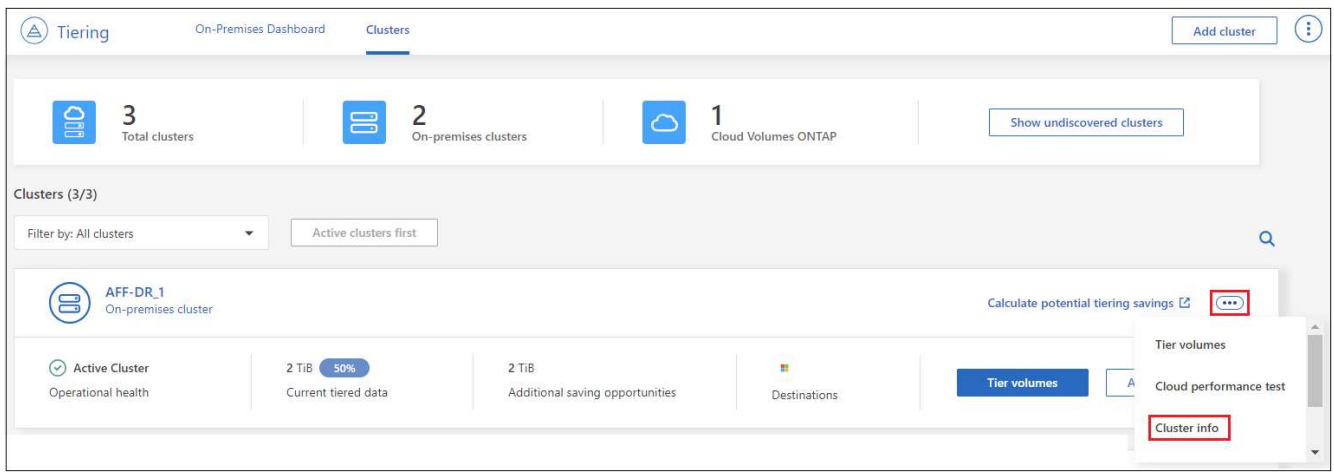

3. Esaminare i dettagli del cluster.

Ecco un esempio:

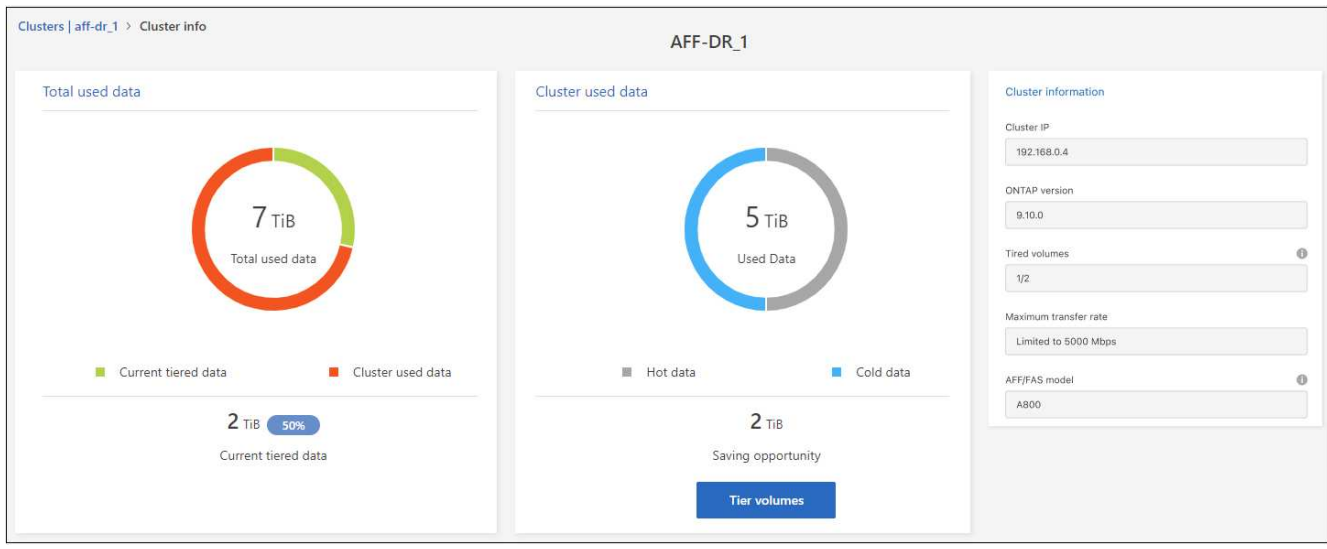

Si noti che il display è diverso per i sistemi Cloud Volumes ONTAP. Anche se i volumi Cloud Volumes ONTAP possono avere dati a più livelli nel cloud, non utilizzano il servizio di tiering BlueXP. ["Scopri come eseguire il](https://docs.netapp.com/us-en/bluexp-cloud-volumes-ontap/task-tiering.html) [tiering dei dati inattivi dai sistemi Cloud Volumes ONTAP allo storage a oggetti a basso costo".](https://docs.netapp.com/us-en/bluexp-cloud-volumes-ontap/task-tiering.html)

Puoi anche farlo ["Visualizzazione delle informazioni di tiering per un cluster di Digital Advisor"](https://docs.netapp.com/us-en/active-iq/task-informed-decisions-based-on-cloud-recommendations.html#tiering) Se hai familiarità con questo prodotto NetApp. Seleziona **Cloud Recommendations** dal riquadro di navigazione a sinistra.

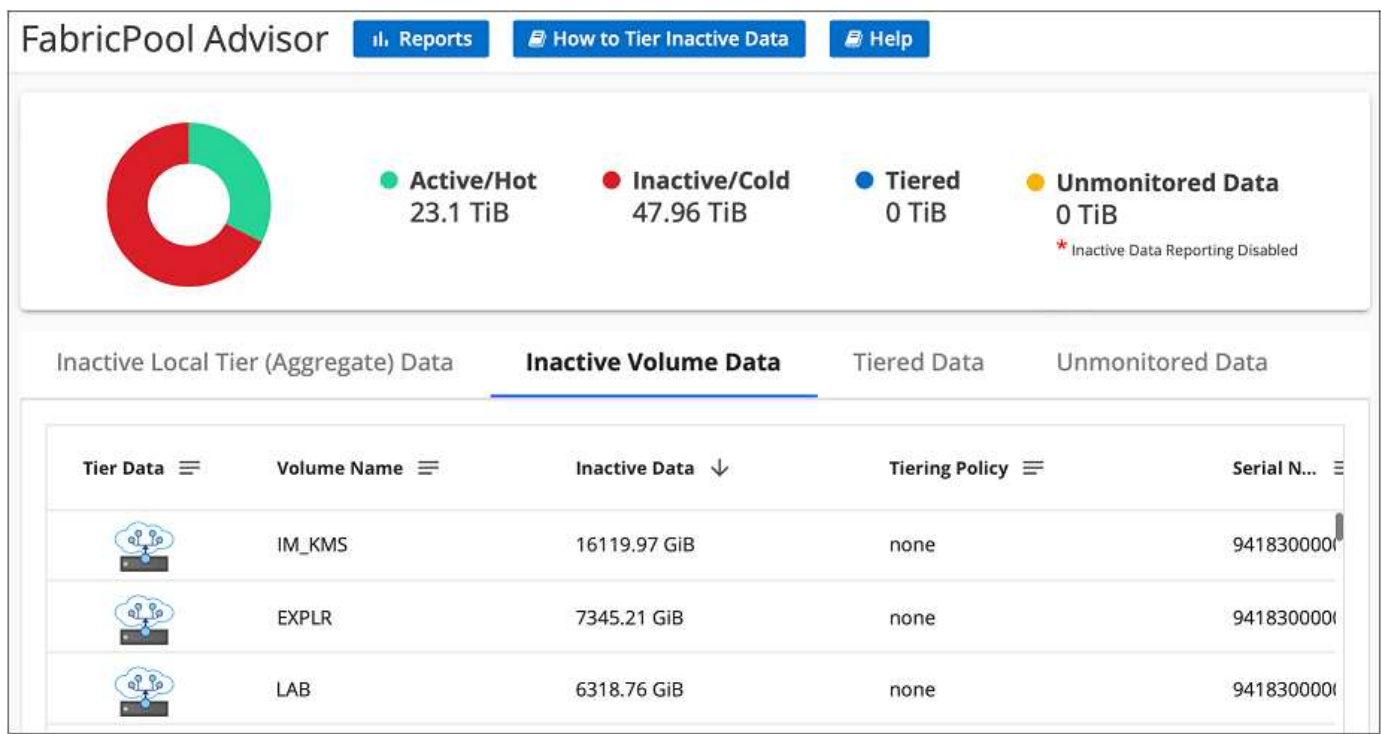

# **Tiering dei dati da volumi aggiuntivi**

Impostare il tiering dei dati per volumi aggiuntivi in qualsiasi momento, ad esempio dopo la creazione di un nuovo volume.

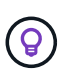

◦

Non è necessario configurare lo storage a oggetti perché è già stato configurato durante la configurazione iniziale del tiering per il cluster. ONTAP eseguirà il tiering dei dati inattivi da eventuali volumi aggiuntivi nello stesso archivio di oggetti.

### **Fasi**

- 1. Dal menu di navigazione a sinistra, selezionare **mobilità > Tiering**.
- 2. Dalla pagina **Clusters**, fare clic su **Tier Volumes** per il cluster.

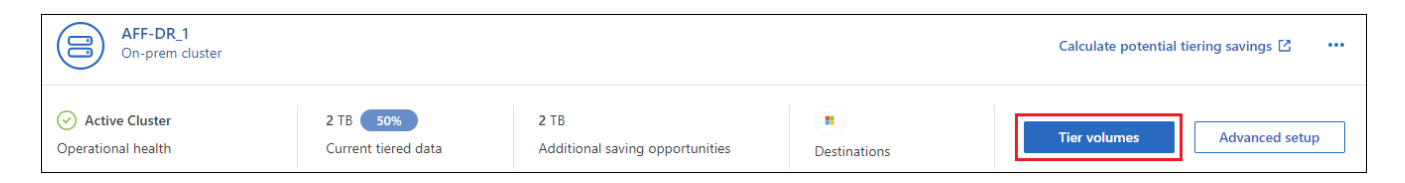

- 3. Nella pagina *Tier Volumes*, selezionare i volumi per i quali si desidera configurare il tiering e avviare la pagina Tiering Policy:
	- Per selezionare tutti i volumi, selezionare la casella nella riga del titolo ( V il Noluma Name) E fare clic su **Configure Volumes** (Configura volumi).
	- ∘ Per selezionare più volumi, selezionare la casella relativa a ciascun volume ( v volume 1) E fare clic su **Configure Volumes** (Configura volumi).

Per selezionare un singolo volume, fare clic sulla riga (o.  $\bullet$ ) per il volume.

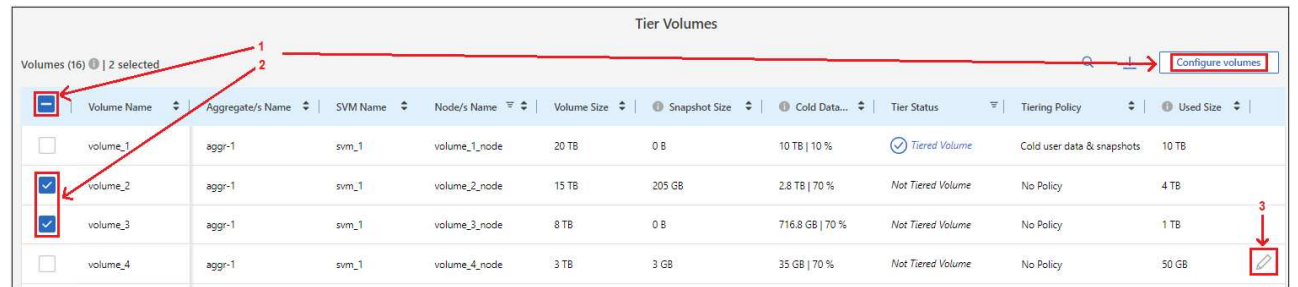

4. Nella finestra di dialogo *Tiering Policy*, selezionare una policy di tiering, regolare i giorni di raffreddamento per i volumi selezionati e fare clic su **Apply** (Applica).

["Scopri di più sulle policy di tiering dei volumi e sui giorni di raffreddamento"](https://docs.netapp.com/it-it/bluexp-tiering/concept-cloud-tiering.html#volume-tiering-policies).

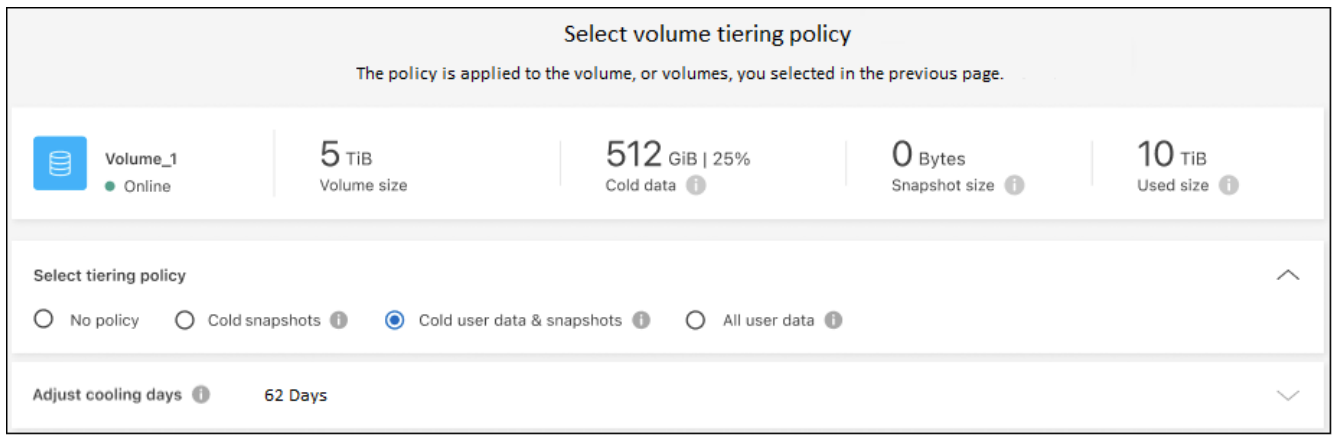

### **Risultato**

I volumi selezionati iniziano a disporre dei dati su più livelli nel cloud.

# **Modifica della policy di tiering di un volume**

La modifica del criterio di tiering per un volume modifica il modo in cui ONTAP esegue il tiering dei dati cold in storage a oggetti. La modifica inizia dal momento in cui si modifica la policy. Cambia solo il comportamento di tiering successivo per il volume, non sposta retroattivamente i dati nel Tier cloud.

### **Fasi**

- 1. Dal menu di navigazione a sinistra, selezionare **mobilità > Tiering**.
- 2. Dalla pagina **Clusters**, fare clic su **Tier Volumes** per il cluster.
- 3. Fare clic sulla riga di un volume, selezionare una policy di tiering, regolare i giorni di raffreddamento e fare clic su **Apply** (Applica).

["Scopri di più sulle policy di tiering dei volumi e sui giorni di raffreddamento"](https://docs.netapp.com/it-it/bluexp-tiering/concept-cloud-tiering.html#volume-tiering-policies).

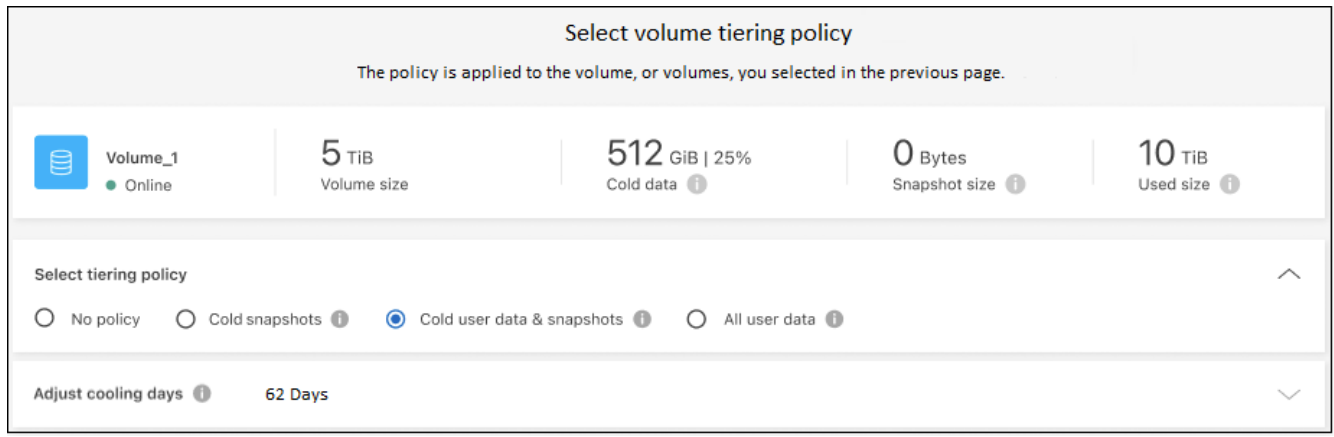

**Nota:** se vengono visualizzate le opzioni per il "Retrieve Tiered Data", vedere [Migrazione dei dati dal livello](#page-7-0) [cloud al livello di performance](#page-7-0) per ulteriori informazioni.

### **Risultato**

La policy di tiering viene modificata e i dati iniziano a essere tierati in base alla nuova policy.

### **Modifica della larghezza di banda della rete disponibile per caricare i dati inattivi nello storage a oggetti**

Quando si attiva il tiering BlueXP per un cluster, per impostazione predefinita, ONTAP può utilizzare una quantità illimitata di larghezza di banda per trasferire i dati inattivi dai volumi nell'ambiente di lavoro allo storage a oggetti. Se si nota che il traffico di tiering influisce sui normali carichi di lavoro degli utenti, è possibile ridurre la larghezza di banda della rete utilizzata durante il trasferimento. È possibile scegliere un valore compreso tra 1 e 10,000 Mbps come velocità di trasferimento massima.

- 1. Dal menu di navigazione a sinistra, selezionare **mobilità > Tiering**.
- 2. Nella pagina **Clusters**, fare clic sull'icona del menu •• Per un cluster e selezionare velocità di **trasferimento massima**.

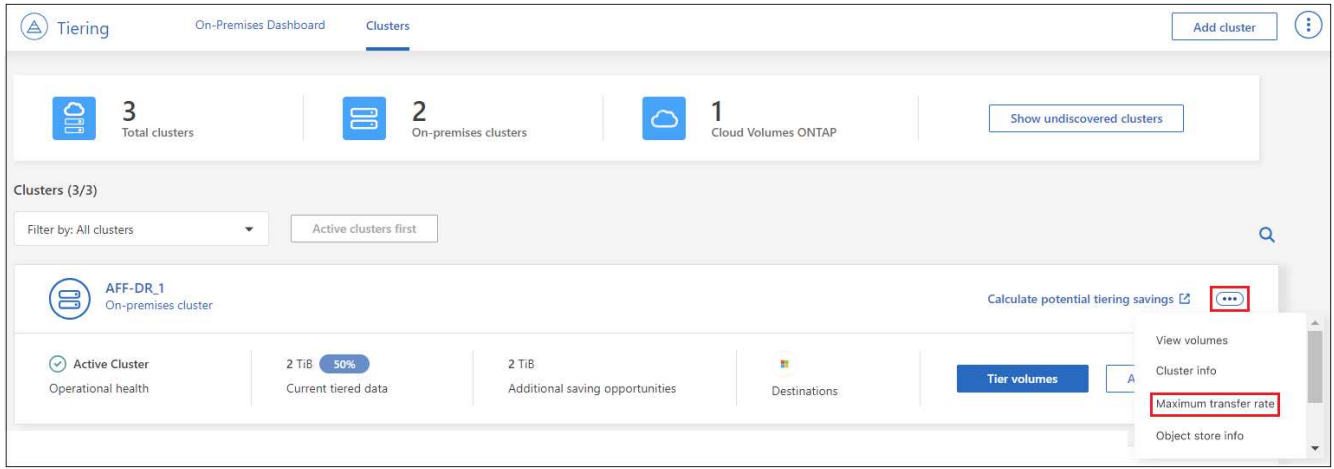

3. Nella pagina *Maximum transfer rate*, selezionare il pulsante di opzione **Limited** e immettere la larghezza di banda massima utilizzabile oppure selezionare **Unlimited** per indicare che non vi sono limiti. Quindi fare clic su **Apply** (Applica).

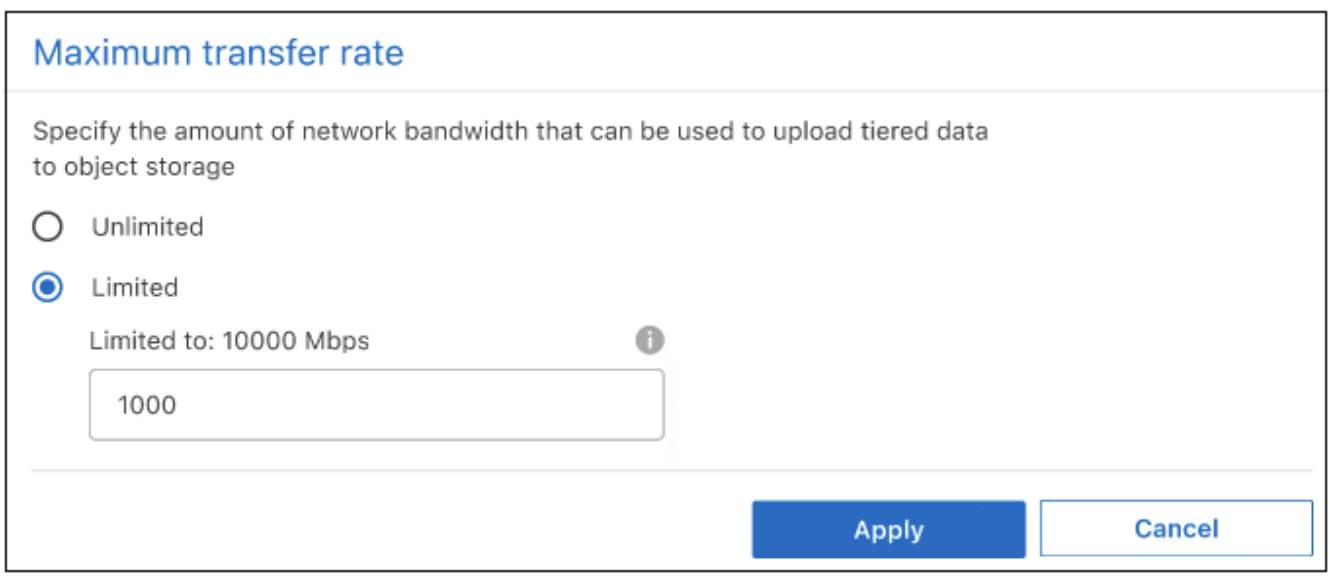

Questa impostazione non influisce sulla larghezza di banda allocata ad altri cluster che eseguono il tiering dei dati.

# **Scarica un report di tiering per i tuoi volumi**

È possibile scaricare un report della pagina Tier Volumes per esaminare lo stato di tiering di tutti i volumi nei cluster che si stanno gestendo. Fare clic su ↓ pulsante. BlueXP Tiering genera un file .CSV che è possibile rivedere e inviare ad altri gruppi in base alle necessità. Il file .CSV include fino a 10,000 righe di dati.

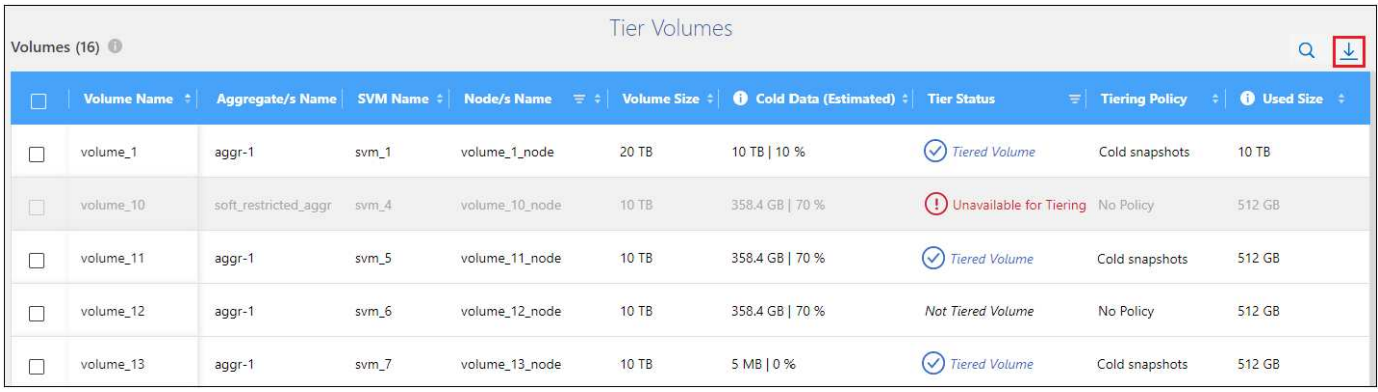

# <span id="page-7-0"></span>**Migrazione dei dati dal livello cloud al livello di performance**

I dati a più livelli accessibili dal cloud possono essere "ripristinati" e spostati di nuovo al livello di performance. Tuttavia, se si desidera promuovere in modo proattivo i dati nel Tier di performance dal Tier cloud, è possibile farlo nella finestra di dialogo *Tiering Policy*. Questa funzionalità è disponibile quando si utilizza ONTAP 9.8 e versioni successive.

È possibile farlo se si desidera interrompere l'utilizzo del tiering su un volume o se si decide di mantenere tutti i dati utente sul Tier di performance, mantenendo le copie Snapshot sul Tier cloud.

Sono disponibili due opzioni:

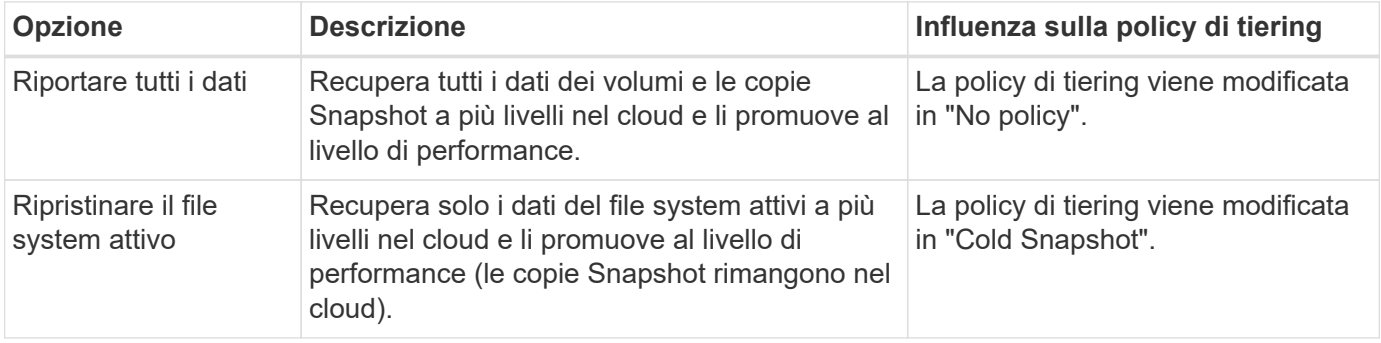

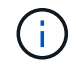

In base alla quantità di dati trasferiti fuori dal cloud, il tuo cloud potrebbe addebitare un costo.

### **Fasi**

Assicurarsi di disporre di spazio sufficiente nel Tier delle performance per tutti i dati spostati di nuovo dal cloud.

- 1. Dal menu di navigazione a sinistra, selezionare **mobilità > Tiering**.
- 2. Dalla pagina **Clusters**, fare clic su **Tier Volumes** per il cluster.
- 3.

Fare clic su Per il volume, scegliere l'opzione di recupero che si desidera utilizzare e fare clic su **Apply** (Applica).

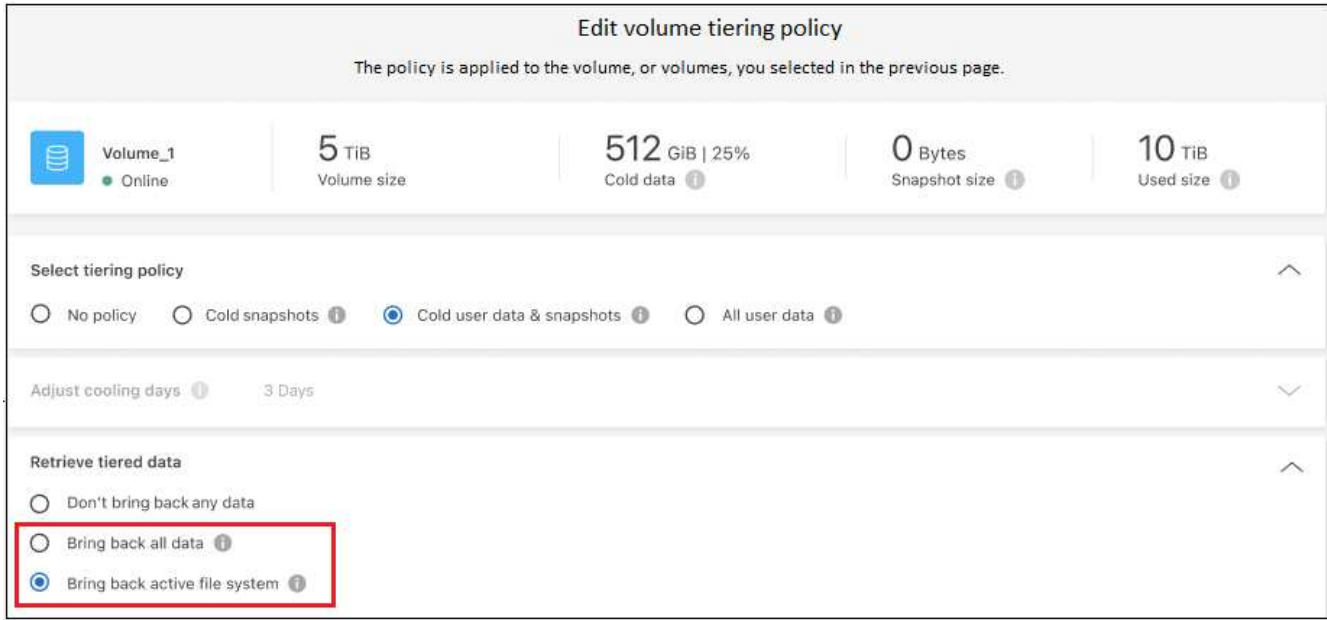

### **Risultato**

La policy di tiering viene modificata e i dati a più livelli iniziano a essere trasferiti di nuovo al Tier di performance. A seconda della quantità di dati nel cloud, il processo di trasferimento potrebbe richiedere del tempo.

### **Gestione delle impostazioni di tiering sugli aggregati**

Ogni aggregato dei sistemi ONTAP on-premise dispone di due impostazioni che è possibile regolare: La soglia di fullness del tiering e l'attivazione del reporting dei dati inattivi.

### **Soglia di fullness tiering**

Impostando la soglia su un numero inferiore, si riduce la quantità di dati da memorizzare nel Tier di performance prima di eseguire il tiering. Questo potrebbe essere utile per grandi aggregati che contengono pochi dati attivi.

Impostando la soglia su un numero più elevato, si aumenta la quantità di dati da memorizzare nel Tier di performance prima di eseguire il tiering. Questo potrebbe essere utile per le soluzioni progettate per il Tier solo quando gli aggregati sono quasi alla capacità massima.

### **Reporting dei dati inattivi**

Il reporting dei dati inattivi (IDR) utilizza un periodo di raffreddamento di 31 giorni per determinare quali dati sono considerati inattivi. La quantità di dati cold a più livelli dipende dalle policy di tiering impostate sui volumi. Questa quantità potrebbe essere diversa dalla quantità di dati cold rilevata dall'IDR utilizzando un periodo di raffreddamento di 31 giorni.

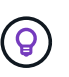

È meglio mantenere l'IDR abilitato perché aiuta a identificare i dati inattivi e le opportunità di risparmio. IDR deve rimanere abilitato se il tiering dei dati è stato attivato su un aggregato.

### **Fasi**

1. Dalla pagina **Clusters**, fare clic su **Advanced setup** (Configurazione avanzata) per il cluster selezionato.

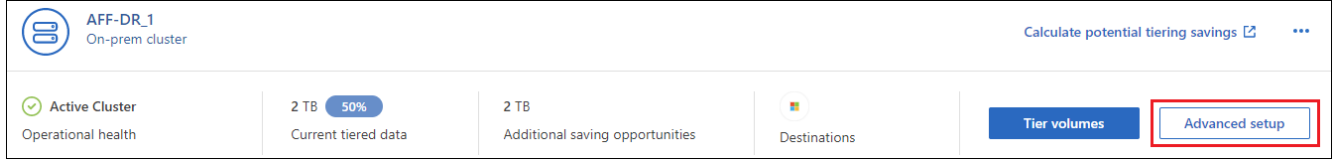

2. Dalla pagina Advanced Setup (Configurazione avanzata), fare clic sull'icona del menu dell'aggregato e selezionare **Modify aggregate** (Modifica aggregato).

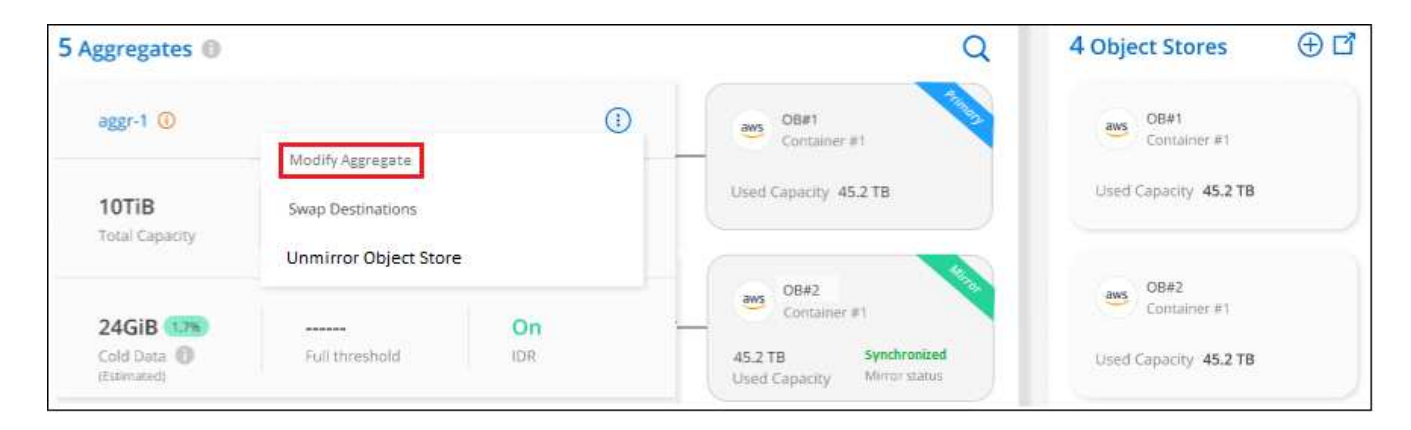

3. Nella finestra di dialogo visualizzata, modificare la soglia di fullness e scegliere se attivare o disattivare il reporting dei dati inattivi.

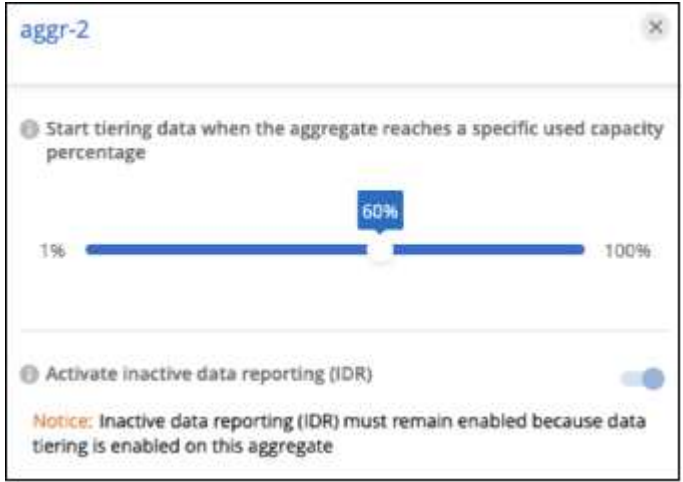

4. Fare clic su **Apply** (Applica).

## **Correzione dello stato operativo**

Possono verificarsi errori. Quando lo fanno, il tiering BlueXP visualizza uno stato di integrità operativo "non riuscito" sul pannello di controllo del cluster. Lo stato di salute riflette lo stato del sistema ONTAP e di BlueXP.

### **Fasi**

- 1. Identificare tutti i cluster con stato operativo "Failed" (guasto).
- 2. Passare il mouse sull'icona informativa "i" per visualizzare il motivo del guasto.
- 3. Correggere il problema:
	- a. Verificare che il cluster ONTAP sia operativo e che disponga di una connessione in entrata e in uscita con il provider di storage a oggetti.

b. Verificare che BlueXP disponga di connessioni in uscita al servizio di tiering BlueXP, all'archivio di oggetti e ai cluster ONTAP che rileva.

# **Rilevamento di cluster aggiuntivi da BlueXP Tiering**

È possibile aggiungere i cluster ONTAP on-premise non rilevati a BlueXP dalla pagina *cluster* di tiering in modo da abilitare il tiering per il cluster.

Si noti che i pulsanti vengono visualizzati anche nella pagina \_dashboard on-Prem di Tiering per individuare altri cluster.

### **Fasi**

- 1. Da BlueXP Tiering, fare clic sulla scheda **Clusters**.
- 2. Per visualizzare i cluster non rilevati, fare clic su **Mostra cluster non rilevati**.

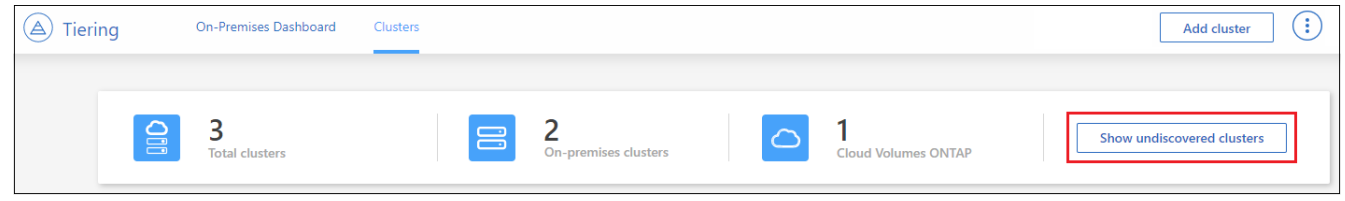

Se le credenziali NSS vengono salvate in BlueXP, i cluster dell'account vengono visualizzati nell'elenco.

Se le credenziali NSS non vengono salvate in BlueXP, viene richiesto di aggiungere le credenziali prima di visualizzare i cluster non rilevati.

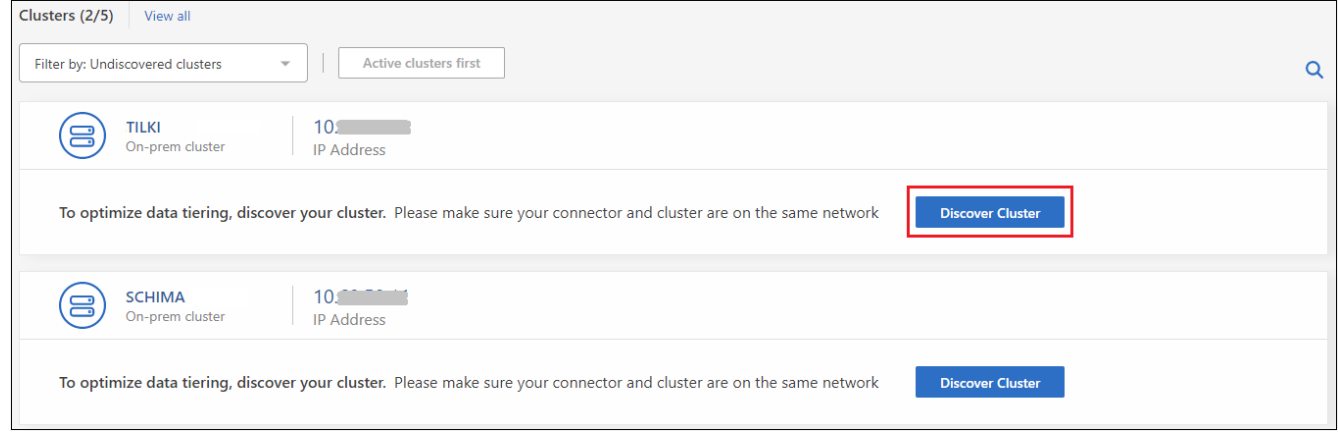

- 3. Fare clic su **Discover Cluster** per il cluster che si desidera gestire tramite BlueXP e implementare il tiering dei dati.
- 4. Nella pagina *Cluster Details*, inserire la password per l'account utente admin e fare clic su **Discover**.

Tenere presente che l'indirizzo IP di gestione del cluster viene compilato in base alle informazioni dell'account NSS.

5. Nella pagina *Dettagli e credenziali* il nome del cluster viene aggiunto come nome dell'ambiente di lavoro, quindi fare clic su **Go**.

### **Risultato**

BlueXP rileva il cluster e lo aggiunge a un ambiente di lavoro in Canvas utilizzando il nome del cluster come nome dell'ambiente di lavoro.

È possibile attivare il servizio di tiering o altri servizi per questo cluster nel pannello di destra.

# **Cerca un cluster in tutti i connettori BlueXP**

Se si utilizzano più connettori per gestire tutto lo storage nel proprio ambiente, alcuni cluster in cui si desidera implementare la creazione di livelli potrebbero trovarsi in un altro connettore. Se non sai con certezza quale connettore gestisce un determinato cluster, puoi cercare in tutti i connettori utilizzando il tiering BlueXP.

### **Fasi**

1. Nella barra dei menu del tiering BlueXP, fai clic sul menu azione e seleziona **Cerca cluster in tutti i connettori**.

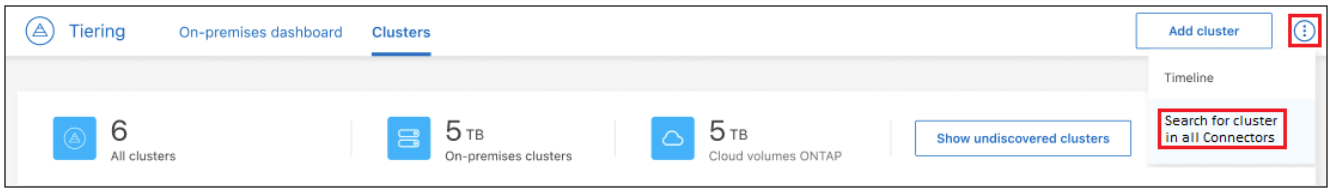

2. Nella finestra di dialogo Ricerca visualizzata, immettere il nome del cluster e fare clic su **Cerca**.

Il tiering di BlueXP visualizza il nome del connettore, se riesce a trovare il cluster.

3. ["Passare al connettore e configurare il tiering per il cluster"](https://docs.netapp.com/us-en/bluexp-setup-admin/task-managing-connectors.html#switch-between-connectors).

# <span id="page-11-0"></span>**Gestione dello storage a oggetti utilizzato per il tiering dei dati**

Dopo aver configurato i cluster ONTAP on-premise per il Tier dei dati su uno storage a oggetti specifico, è possibile eseguire ulteriori attività di storage a oggetti. È possibile aggiungere nuovo storage a oggetti, eseguire il mirroring dei dati a livelli in uno storage a oggetti secondario, sostituire lo storage a oggetti primario e mirror, rimuovere un archivio a oggetti mirrorati da un aggregato e molto altro ancora.

## **Visualizzazione degli archivi di oggetti configurati per un cluster**

È possibile visualizzare tutti gli archivi di oggetti configurati per il cluster e a quali aggregati sono collegati. BlueXP Tiering fornisce queste informazioni per ogni cluster.

### **Fasi**

- 1. Dalla pagina **Clusters**, fare clic sull'icona del menu di un cluster e selezionare **Info archivio oggetti**.
- 2. Esaminare i dettagli sugli archivi di oggetti.

Questo esempio mostra un archivio di oggetti Amazon S3 e Azure Blob collegato a diversi aggregati di un cluster.

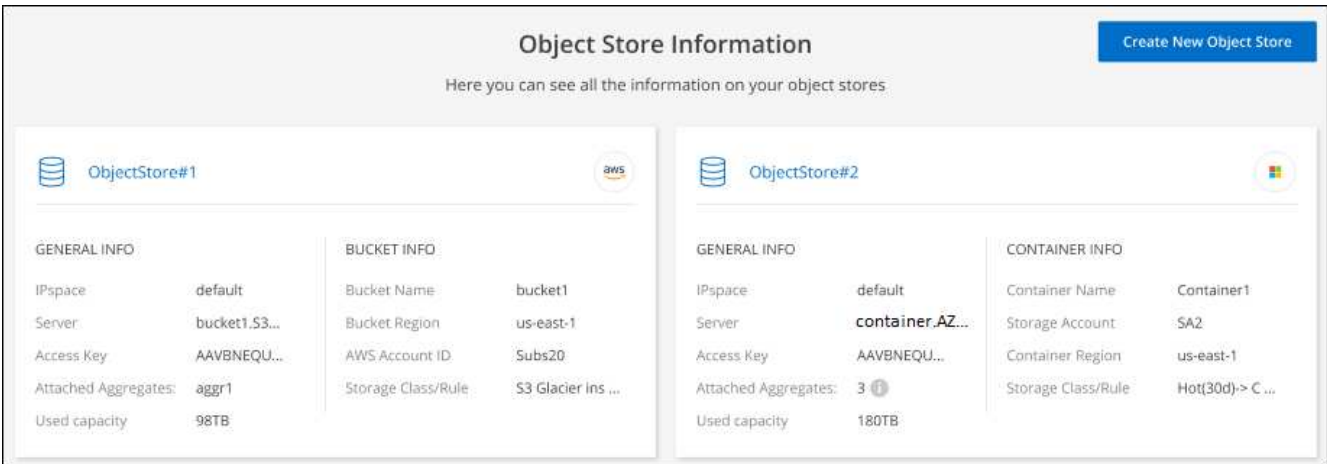

# **Aggiunta di un nuovo archivio di oggetti**

È possibile aggiungere un nuovo archivio di oggetti che sarà disponibile per gli aggregati nel cluster. Una volta creato, è possibile allegarlo a un aggregato.

### **Fasi**

- 1. Dalla pagina **Clusters**, fare clic sull'icona del menu di un cluster e selezionare **Info archivio oggetti**.
- 2. Dalla pagina Object Store Information (informazioni archivio oggetti), fare clic su **Create New Object Store** (Crea nuovo archivio oggetti).

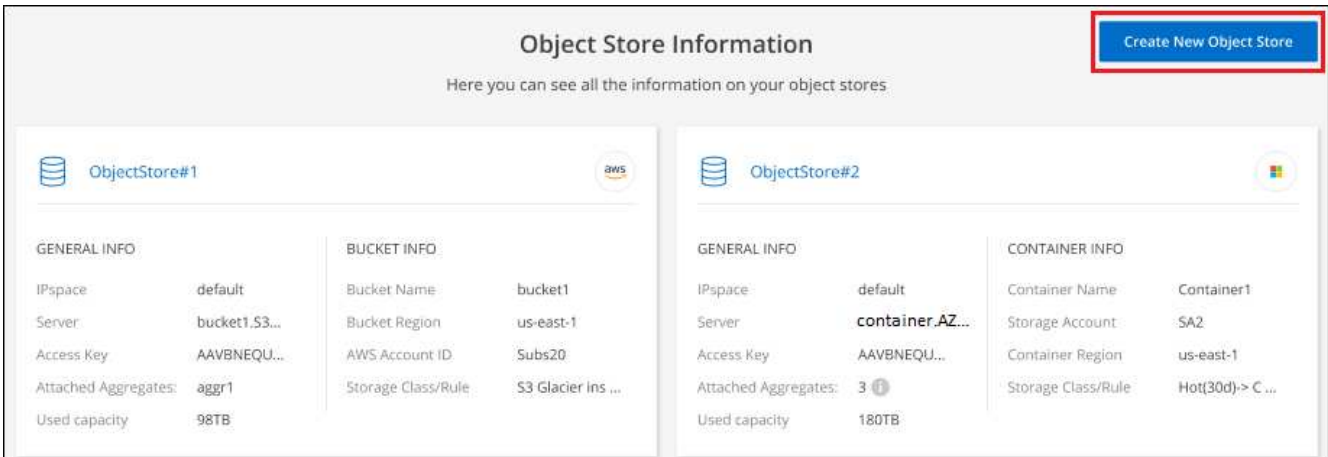

Viene avviata la procedura guidata di archiviazione degli oggetti. L'esempio seguente mostra come creare un archivio di oggetti in Amazon S3.

- 3. **Define Object Storage Name**: Immettere un nome per lo storage a oggetti. Deve essere univoco rispetto a qualsiasi altro storage a oggetti utilizzato con gli aggregati di questo cluster.
- 4. **Seleziona provider**: Selezionare il provider, ad esempio **Amazon Web Services**, quindi fare clic su **continua**.
- 5. Completare la procedura riportata nelle pagine **Create Object Storage**:
	- a. **S3 bucket**: Aggiungi un nuovo bucket S3 o seleziona un bucket S3 esistente che inizia con il prefisso *fabric-pool*. Quindi, immettere l'ID account AWS che fornisce l'accesso al bucket, selezionare la regione del bucket e fare clic su **continua**.

Il prefisso *fabric-pool* è necessario perché il criterio IAM per il connettore consente all'istanza di eseguire azioni S3 sui bucket denominati con quel prefisso esatto. Ad esempio, è possibile chiamare il bucket S3 *fabric-pool-AFF1*, dove AFF1 è il nome del cluster.

b. **Storage Class Lifecycle**: Il tiering BlueXP gestisce le transizioni del ciclo di vita dei dati a più livelli. I dati iniziano nella classe *Standard*, ma è possibile creare una regola per applicare una classe di archiviazione diversa ai dati dopo un certo numero di giorni.

Selezionare la classe di archiviazione S3 a cui si desidera trasferire i dati suddivisi in livelli e il numero di giorni prima dell'assegnazione dei dati a tale classe, quindi fare clic su **continua**. Ad esempio, la schermata riportata di seguito mostra che i dati a livelli vengono assegnati alla classe *Standard-IA* dalla classe *Standard* dopo 45 giorni di archiviazione degli oggetti.

Se si sceglie **Mantieni i dati in questa classe di storage**, i dati rimangono nella classe di storage *Standard* e non vengono applicate regole. ["Vedere classi di storage supportate"](https://docs.netapp.com/it-it/bluexp-tiering/reference-aws-support.html).

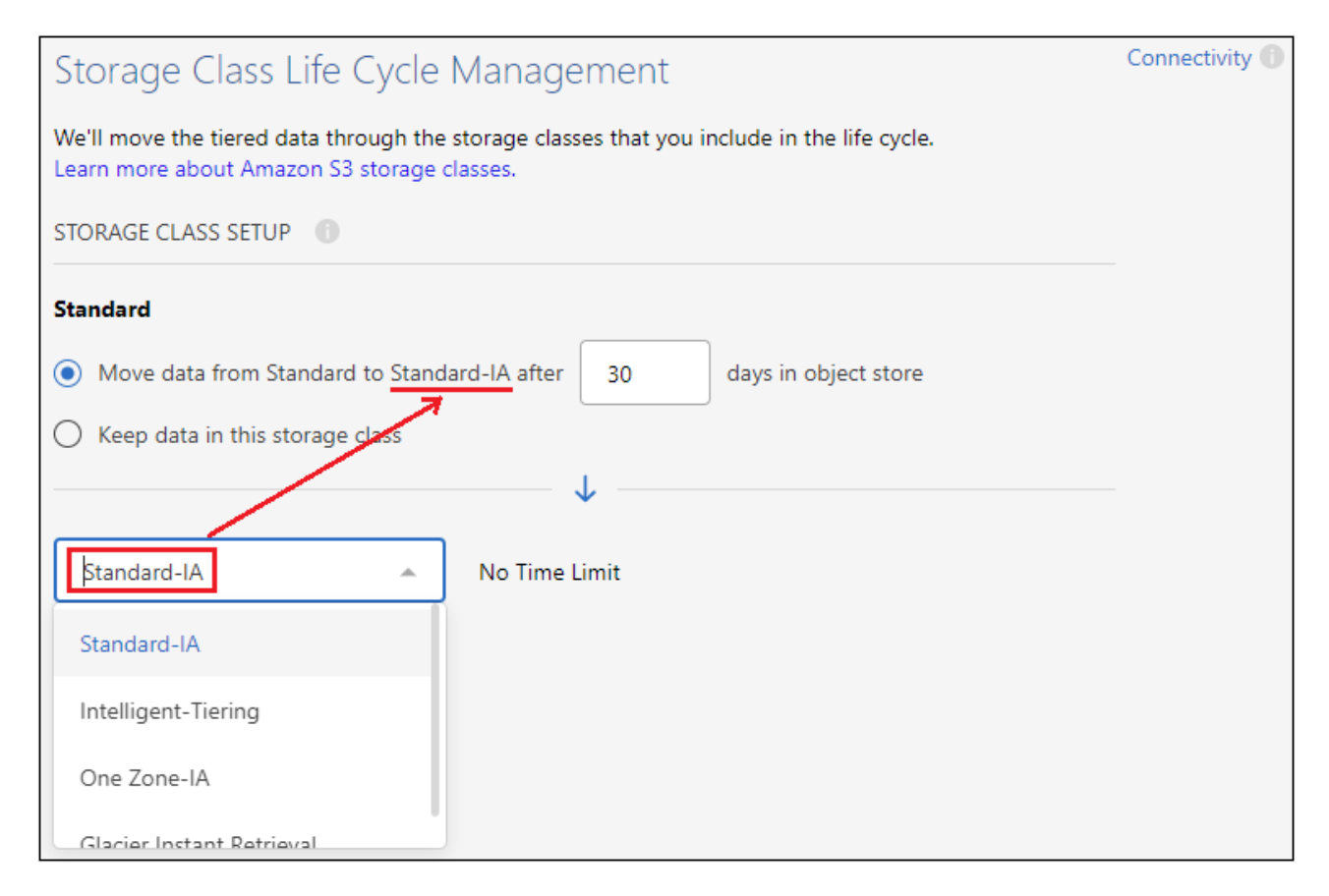

Si noti che la regola del ciclo di vita viene applicata a tutti gli oggetti nel bucket selezionato.

a. **Credenziali**: Immettere l'ID della chiave di accesso e la chiave segreta per un utente IAM che dispone delle autorizzazioni S3 richieste, quindi fare clic su **continua**.

L'utente IAM deve trovarsi nello stesso account AWS del bucket selezionato o creato nella pagina **S3 bucket**. Vedere le autorizzazioni richieste nella sezione relativa all'attivazione del tiering.

b. **Rete cluster**: Selezionare l'IPSpace che ONTAP deve utilizzare per connettersi allo storage a oggetti e fare clic su **continua**.

La selezione dell'IPSpace corretto garantisce che il tiering BlueXP possa configurare una connessione da ONTAP allo storage a oggetti del provider di cloud.

Viene creato l'archivio di oggetti.

Ora è possibile collegare l'archivio di oggetti a un aggregato nel cluster.

## **Allegare un secondo archivio di oggetti a un aggregato per il mirroring**

È possibile collegare un secondo archivio di oggetti a un aggregato per creare un mirror FabricPool per tierare i dati in modo sincrono a due archivi di oggetti. È necessario disporre di un archivio di oggetti già collegato all'aggregato. ["Scopri di più sui mirror FabricPool"](https://docs.netapp.com/us-en/ontap/fabricpool/create-mirror-task.html).

Quando si utilizza una configurazione MetroCluster, è consigliabile utilizzare archivi di oggetti nel cloud pubblico che si trovano in diverse zone di disponibilità. ["Scopri di più sui requisiti MetroCluster nella](https://docs.netapp.com/us-en/ontap/fabricpool/setup-object-stores-mcc-task.html) [documentazione ONTAP"](https://docs.netapp.com/us-en/ontap/fabricpool/setup-object-stores-mcc-task.html).

Si noti che quando si utilizza StorageGRID come archivio di oggetti in una configurazione MetroCluster, entrambi i sistemi ONTAP possono eseguire il tiering FabricPool su un singolo sistema StorageGRID. Ogni sistema ONTAP deve eseguire il Tier dei dati in diversi bucket.

### **Fasi**

1. Dalla pagina **Clusters**, fare clic su **Advanced setup** (Configurazione avanzata) per il cluster selezionato.

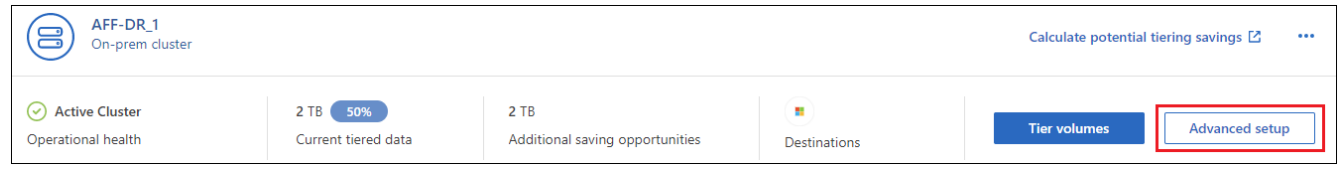

2. Dalla pagina Advanced Setup, trascinare l'archivio di oggetti che si desidera utilizzare nella posizione dell'archivio di oggetti mirror.

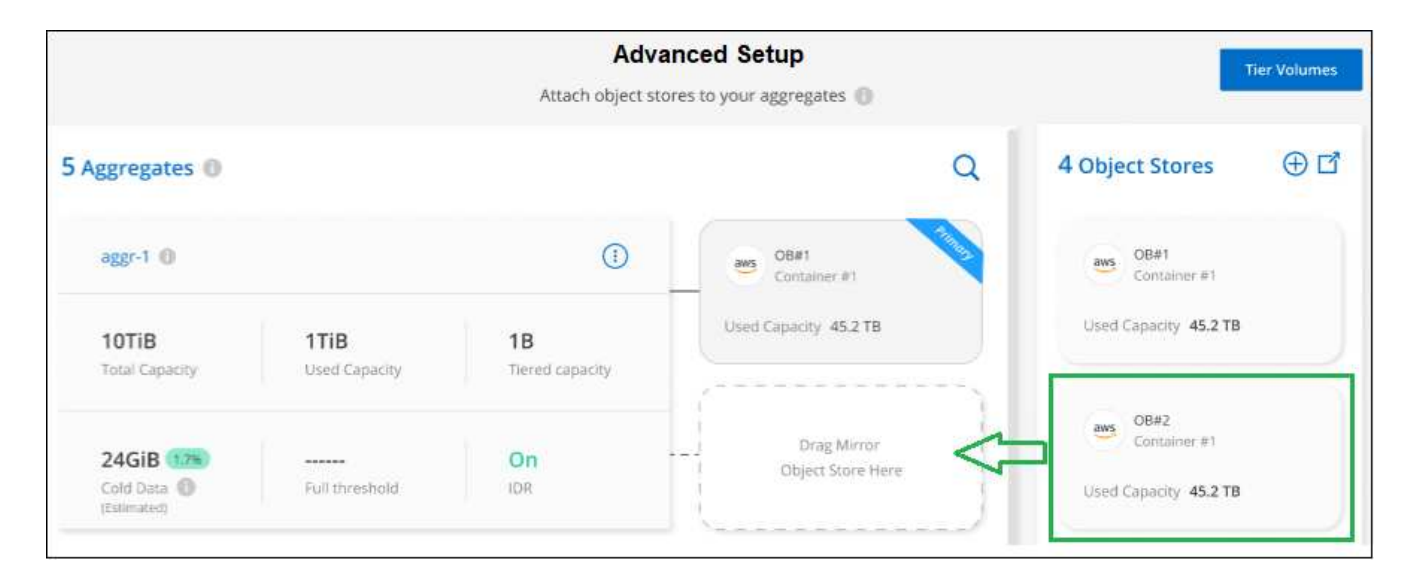

3. Nella finestra di dialogo Allega archivio oggetti, fare clic su **Allega** e il secondo archivio oggetti viene collegato all'aggregato.

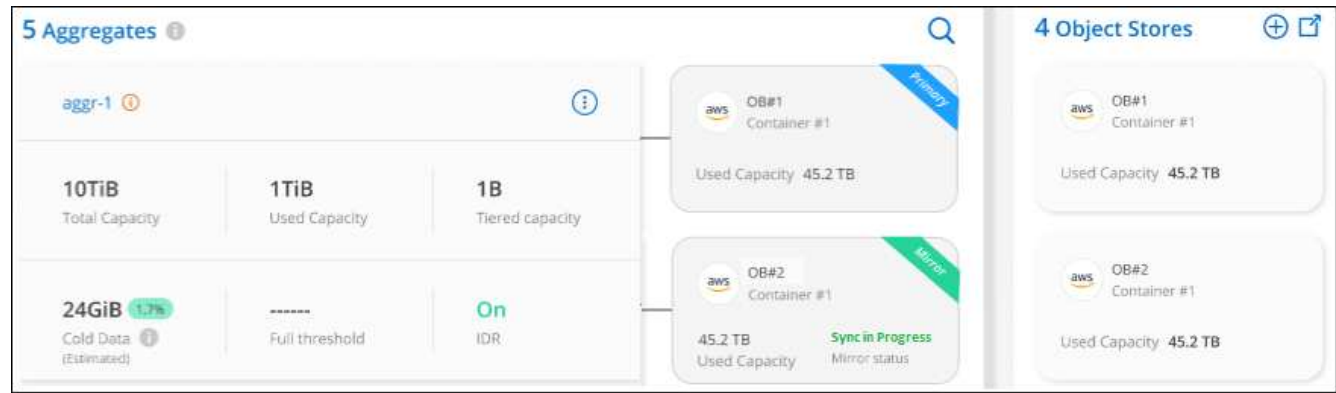

Lo stato Mirror viene visualizzato come "Sync in Progress" (sincronizzazione in corso) durante la sincronizzazione dei 2 archivi di oggetti. Al termine della sincronizzazione, lo stato diventa "sincronizzato".

# **Sostituire l'archivio di oggetti primario e mirror**

È possibile sostituire l'archivio di oggetti primario e mirror con un aggregato. Il mirror dell'archivio di oggetti diventa il principale e il primario originale diventa il mirror.

### **Fasi**

1. Dalla pagina **Clusters**, fare clic su **Advanced setup** (Configurazione avanzata) per il cluster selezionato.

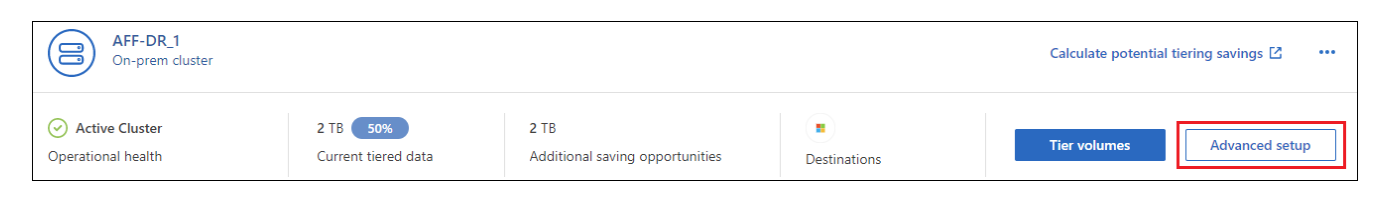

2. Dalla pagina Advanced Setup (Configurazione avanzata), fare clic sull'icona del menu dell'aggregato e selezionare **Swap Destinations** (Destinazioni di scambio).

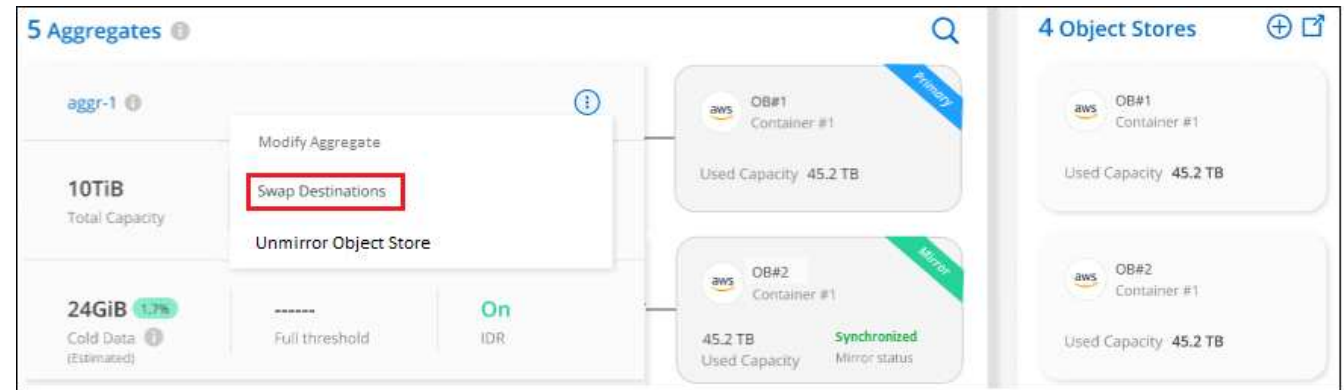

3. Approvare l'azione nella finestra di dialogo e gli archivi di oggetti primario e mirror vengono scambiati.

## **Rimozione di un archivio di oggetti mirror da un aggregato**

È possibile rimuovere un mirror FabricPool se non è più necessario replicare in un archivio di oggetti aggiuntivo.

**Fasi**

1. Dalla pagina **Clusters**, fare clic su **Advanced setup** (Configurazione avanzata) per il cluster selezionato.

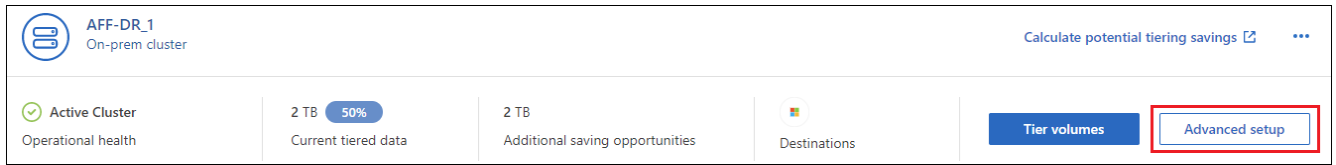

2. Dalla pagina Advanced Setup (Configurazione avanzata), fare clic sull'icona del menu dell'aggregato e selezionare **Unmirror Object Store** (Annulla mirror archivio oggetti).

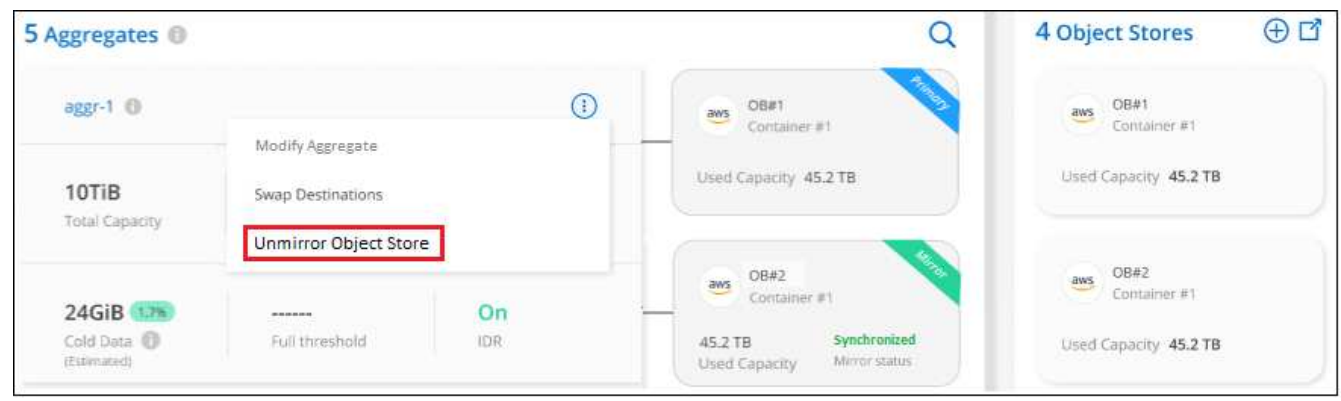

L'archivio di oggetti mirror viene rimosso dall'aggregato e i dati a più livelli non vengono più replicati.

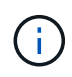

Quando si rimuove l'archivio di oggetti mirror da una configurazione MetroCluster, viene richiesto se si desidera rimuovere anche l'archivio di oggetti primario. È possibile scegliere di mantenere l'archivio di oggetti primario collegato all'aggregato o di rimuoverlo.

### **Migrazione dei dati a più livelli a un altro cloud provider**

BlueXP Tiering consente di migrare facilmente i dati a più livelli a un altro cloud provider. Ad esempio, se desideri passare da Amazon S3 a Azure Blob, puoi seguire i passaggi elencati in precedenza in questo ordine:

- 1. Aggiungere un archivio di oggetti Azure Blob.
- 2. Collegare questo nuovo archivio di oggetti come mirror all'aggregato esistente.
- 3. Sostituire gli archivi di oggetti primari e mirror.
- 4. Annulla il mirroring dell'archivio di oggetti Amazon S3.

# <span id="page-16-0"></span>**Misurare la latenza di rete e le performance di throughput**

Eseguire un test delle performance del cloud per misurare la latenza di rete e le performance di throughput da un cluster ONTAP a un archivio di oggetti prima e dopo la configurazione del tiering dei dati. Il test identifica anche gli eventuali errori che si sono verificati.

Ecco alcuni esempi di risultati delle performance:

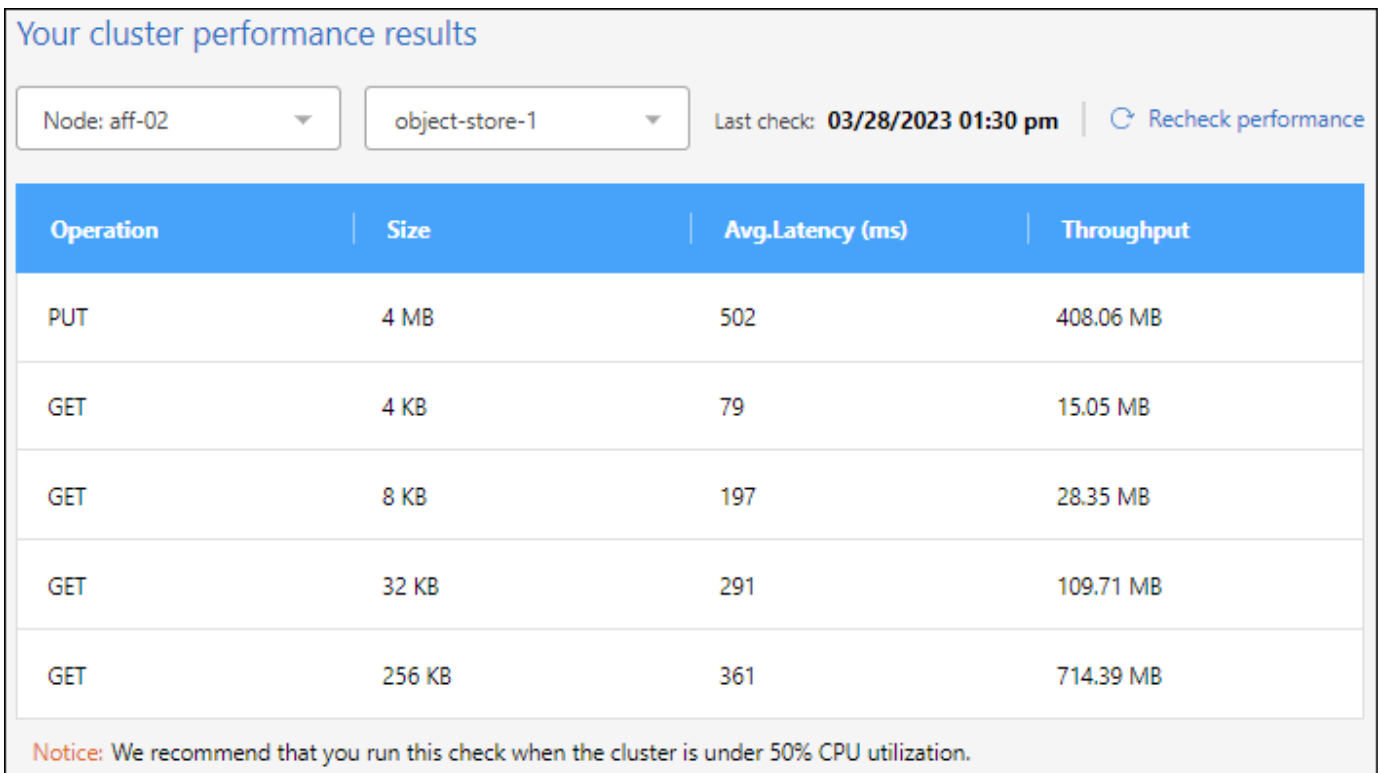

### **Prima di iniziare**

Si consiglia di eseguire questo controllo quando l'utilizzo della CPU del cluster è inferiore al 50%.

### **Procedura per un cluster che non è stato configurato per il tiering**

- 1. Dal menu di navigazione a sinistra, selezionare **mobilità > Tiering**.
- 2. Dalla pagina **Clusters**, fare clic sull'icona del menu di un cluster e selezionare **Cloud Performance Test**.
- 3. Rivedere i dettagli e fare clic su **continua**.
- 4. Seguire le istruzioni per fornire le informazioni richieste.

Le informazioni che è necessario fornire sono le stesse di quelle relative all'impostazione del tiering nel cluster.

5. Se si desidera, passare alla procedura guidata Tier Volumes per completare l'installazione.

### **Procedura per un cluster configurato per il tiering**

- 1. Dal menu di navigazione a sinistra, selezionare **mobilità > Tiering**.
- 2. Dalla pagina **Clusters**, fare clic sull'icona del menu di un cluster e selezionare **Cloud Performance Test**.
- 3. Selezionare un nodo dall'elenco a discesa.
- 4. Visualizzare i risultati o ricontrollare le prestazioni.

# <span id="page-17-0"></span>**Ottieni una panoramica del tiering dei dati dai tuoi cluster**

BlueXP Tiering offre una vista aggregata del tiering dei dati da ciascuno dei cluster onpremise. Questa panoramica fornisce un quadro chiaro dell'ambiente e consente di intraprendere le azioni appropriate.

Fai clic su **Tiering > on-premise Dashboard**. BlueXP Tiering fornisce i seguenti dettagli sull'ambiente in uso.

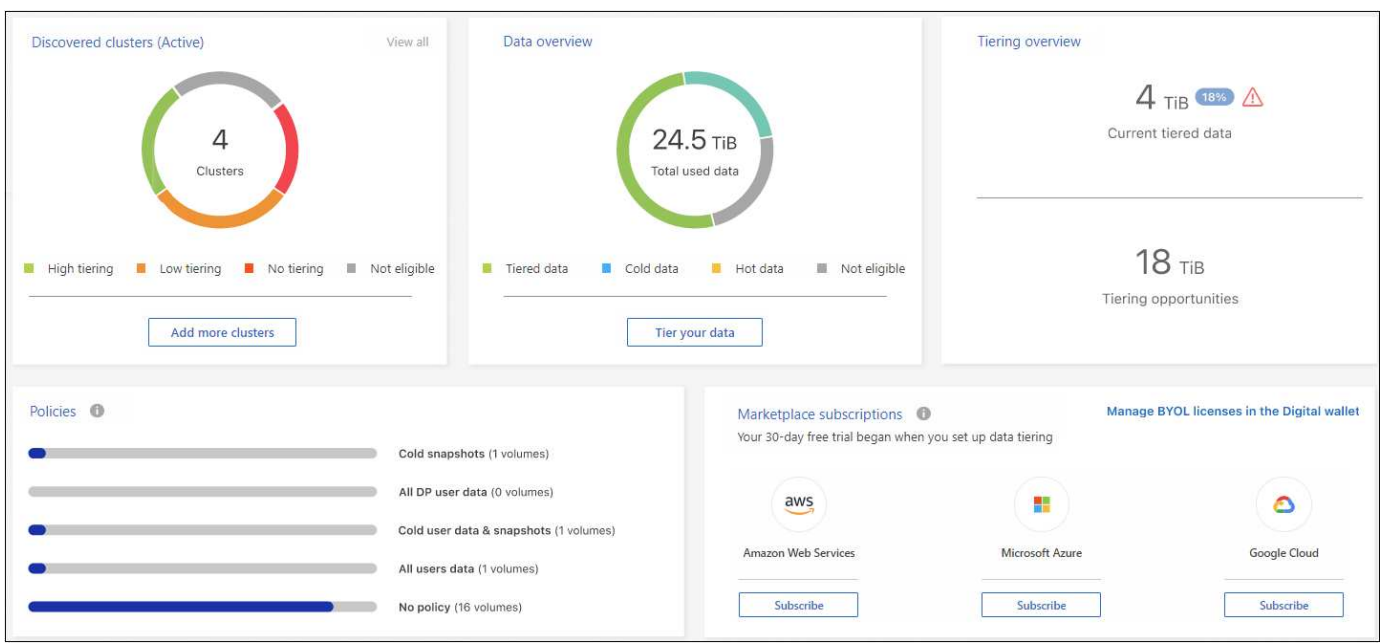

### **Cluster rilevati**

Il numero di cluster on-premise scoperto dal tiering BlueXP. Il grafico fornisce una panoramica dello stato del tiering per questi cluster.

- Tiering elevato: Cluster che tierano oltre il 20% dei dati cold
- Tiering basso: Cluster che tierano meno del 20% dei dati cold
- Nessun tiering Clusters che non tiering alcun dato
- Non idoneo Clusters che non supportano il tiering dei dati

### **Panoramica dei dati**

La quantità di dati utilizzati da tutti i cluster rilevati. Il grafico indica la quantità di dati a più livelli per questi cluster.

- Tiered data (dati a più livelli): Dati cold totali che vengono Tiered nel cloud
- Cold data (dati cold) dati cold totali che non vengono sottoposti a tiering
- Hot data (dati hot) dati hot totali in uso
- Non idoneo dati totali che non vengono sottoposti a tiering perché il cluster o il volume non supporta il tiering dei dati

### **Panoramica sul tiering**

La quantità di dati attualmente in via di tiering e la quantità di dati cold potenzialmente in grado di essere tiered.

### **Policy**

Il numero di volte in cui ciascun criterio di tiering è stato applicato a un volume.

### **Abbonamenti al marketplace**

Il numero di cluster associati a ciascun tipo di Marketplace Subscription e un'indicazione dello stato dell'abbonamento.

# <span id="page-19-0"></span>**Monitorare lo stato degli avvisi di tiering**

È possibile visualizzare lo stato degli avvisi di tiering in BlueXP Notification Center.

Il Centro notifiche tiene traccia dell'avanzamento degli incidenti di tiering, in modo da verificare se sono stati

risolti o meno. È possibile visualizzare le notifiche facendo clic sul pulsante ( $\Omega$ s) Nella barra dei menu di BlueXP.

A questo punto, viene visualizzato un evento di tiering come notifica:

• Tier di dati aggiuntivi dal <name> del cluster allo storage a oggetti per aumentare l'efficienza dello storage

Questa notifica è un "consiglio" per rendere i sistemi più efficienti e risparmiare sui costi di storage. Indica che un cluster tiering meno del 20% dei dati cold, inclusi i cluster che non utilizzano il tiering dei dati. Fornisce un collegamento a ["Calcolo del costo totale di proprietà e del risparmio di BlueXP Tiering"](https://bluexp.netapp.com/cloud-tiering-service-tco) per aiutarti a calcolare i risparmi sui costi.

["Scopri di più sul Centro notifiche"](https://docs.netapp.com/us-en/bluexp-setup-admin/task-monitor-cm-operations.html).

### **Informazioni sul copyright**

Copyright © 2024 NetApp, Inc. Tutti i diritti riservati. Stampato negli Stati Uniti d'America. Nessuna porzione di questo documento soggetta a copyright può essere riprodotta in qualsiasi formato o mezzo (grafico, elettronico o meccanico, inclusi fotocopie, registrazione, nastri o storage in un sistema elettronico) senza previo consenso scritto da parte del detentore del copyright.

Il software derivato dal materiale sottoposto a copyright di NetApp è soggetto alla seguente licenza e dichiarazione di non responsabilità:

IL PRESENTE SOFTWARE VIENE FORNITO DA NETAPP "COSÌ COM'È" E SENZA QUALSIVOGLIA TIPO DI GARANZIA IMPLICITA O ESPRESSA FRA CUI, A TITOLO ESEMPLIFICATIVO E NON ESAUSTIVO, GARANZIE IMPLICITE DI COMMERCIABILITÀ E IDONEITÀ PER UNO SCOPO SPECIFICO, CHE VENGONO DECLINATE DAL PRESENTE DOCUMENTO. NETAPP NON VERRÀ CONSIDERATA RESPONSABILE IN ALCUN CASO PER QUALSIVOGLIA DANNO DIRETTO, INDIRETTO, ACCIDENTALE, SPECIALE, ESEMPLARE E CONSEQUENZIALE (COMPRESI, A TITOLO ESEMPLIFICATIVO E NON ESAUSTIVO, PROCUREMENT O SOSTITUZIONE DI MERCI O SERVIZI, IMPOSSIBILITÀ DI UTILIZZO O PERDITA DI DATI O PROFITTI OPPURE INTERRUZIONE DELL'ATTIVITÀ AZIENDALE) CAUSATO IN QUALSIVOGLIA MODO O IN RELAZIONE A QUALUNQUE TEORIA DI RESPONSABILITÀ, SIA ESSA CONTRATTUALE, RIGOROSA O DOVUTA A INSOLVENZA (COMPRESA LA NEGLIGENZA O ALTRO) INSORTA IN QUALSIASI MODO ATTRAVERSO L'UTILIZZO DEL PRESENTE SOFTWARE ANCHE IN PRESENZA DI UN PREAVVISO CIRCA L'EVENTUALITÀ DI QUESTO TIPO DI DANNI.

NetApp si riserva il diritto di modificare in qualsiasi momento qualunque prodotto descritto nel presente documento senza fornire alcun preavviso. NetApp non si assume alcuna responsabilità circa l'utilizzo dei prodotti o materiali descritti nel presente documento, con l'eccezione di quanto concordato espressamente e per iscritto da NetApp. L'utilizzo o l'acquisto del presente prodotto non comporta il rilascio di una licenza nell'ambito di un qualche diritto di brevetto, marchio commerciale o altro diritto di proprietà intellettuale di NetApp.

Il prodotto descritto in questa guida può essere protetto da uno o più brevetti degli Stati Uniti, esteri o in attesa di approvazione.

LEGENDA PER I DIRITTI SOTTOPOSTI A LIMITAZIONE: l'utilizzo, la duplicazione o la divulgazione da parte degli enti governativi sono soggetti alle limitazioni indicate nel sottoparagrafo (b)(3) della clausola Rights in Technical Data and Computer Software del DFARS 252.227-7013 (FEB 2014) e FAR 52.227-19 (DIC 2007).

I dati contenuti nel presente documento riguardano un articolo commerciale (secondo la definizione data in FAR 2.101) e sono di proprietà di NetApp, Inc. Tutti i dati tecnici e il software NetApp forniti secondo i termini del presente Contratto sono articoli aventi natura commerciale, sviluppati con finanziamenti esclusivamente privati. Il governo statunitense ha una licenza irrevocabile limitata, non esclusiva, non trasferibile, non cedibile, mondiale, per l'utilizzo dei Dati esclusivamente in connessione con e a supporto di un contratto governativo statunitense in base al quale i Dati sono distribuiti. Con la sola esclusione di quanto indicato nel presente documento, i Dati non possono essere utilizzati, divulgati, riprodotti, modificati, visualizzati o mostrati senza la previa approvazione scritta di NetApp, Inc. I diritti di licenza del governo degli Stati Uniti per il Dipartimento della Difesa sono limitati ai diritti identificati nella clausola DFARS 252.227-7015(b) (FEB 2014).

### **Informazioni sul marchio commerciale**

NETAPP, il logo NETAPP e i marchi elencati alla pagina<http://www.netapp.com/TM> sono marchi di NetApp, Inc. Gli altri nomi di aziende e prodotti potrebbero essere marchi dei rispettivi proprietari.